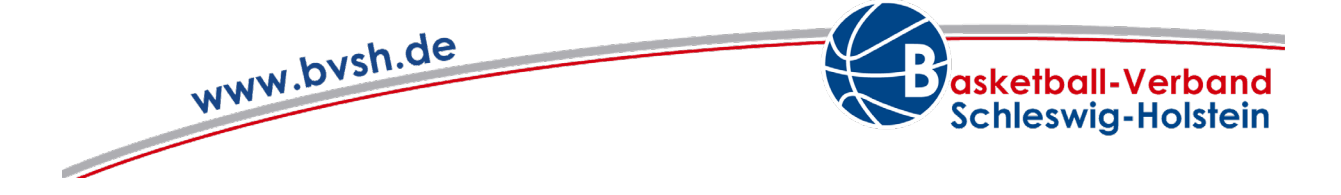

# **Checkliste TeamSL**

Alle Bezeichnungen beziehen sich grundsätzlich auf alle Individuen, der Einfachheit halber wird an dieser Stelle die männliche Form genutzt.

# **Punkt 1: Links – wo kann ich mich einloggen?**

- Alle Ligen sind unter folgendem Link zu finden:
	- o [Bundesligen \(basketball-bund.net\)](https://www.basketball-bund.net/index.jsp)
- Der Bereich zum Login ist hier hinterlegt:
	- o [Deutscher Basketball Bund \(basketball-bund.net\)](https://www.basketball-bund.net/login.do?reqCode=showLogin)
- Spielpläne können abgerufen werden unter:
	- o <https://www.basketball-bund.net/index.jsp>
- Spielpläne inklusive der angesetzten Schiedsrichter können abgerufen werden unter:
	- o <https://www.basketball-bund.net/static/#/ligaauswahl>

# **Punkt 2: Verwaltung – Kontaktdaten des Vereins**

- Die Kontaktdaten des Vereins müssen zu jeder Zeit aktuell gehalten werden. Das betrifft folgende Bereiche:
	- o *Vereinsanschrift*: Notwendig, um beispielsweise Spielerpässe an die korrekte Adresse zu verschicken. Zudem sollte an dieser Stelle die Mailadresse des Abteilungsleiters oder der Geschäftsstelle eingepflegt werden, um den Informationsfluss von Seiten des BVSH und des DBB zu ermöglichen.
	- o *Rechnungsadresse*: Dieser Bereich wird relevant, sobald Strafgelder ausgestellt werden müssen. Diese werden via Mail an die unter der Vereinsanschrift hinterlegten Mailadresse verschickt und beinhalten die Adresse, welche unter dem Punkt der Rechnungsadresse hinterlegt sind.
	- o *Logo*: Sollte ein Logo vorhanden sein, kann dies ebenfalls an dieser Stelle hochgeladen werden.

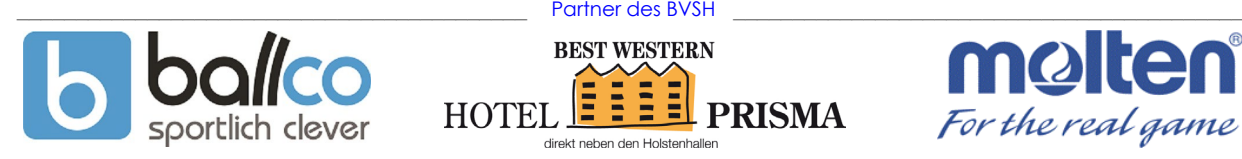

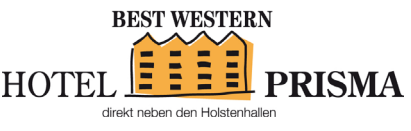

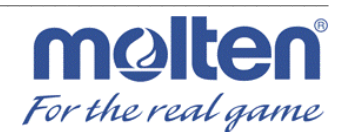

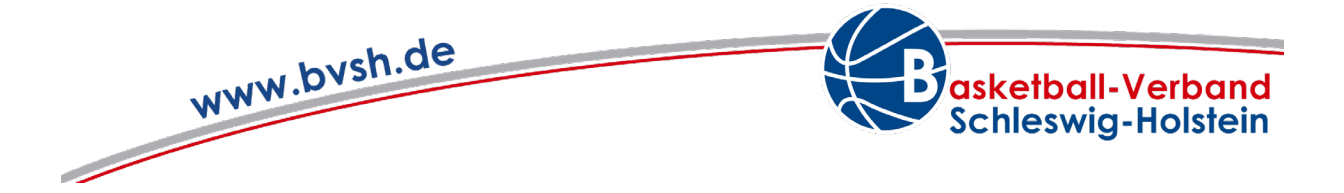

## **Punkt 3: Verwaltung – vorhandene Teilnahmeberechtigungen**

- Unter dem Punkt der vorhandenen Teilnahmeberechtigungen können folgende Punkte betrachtet werden:
	- o Gesamtanzahl aller Spielerpässe.
	- o Teilnahmeausweisnummern der jeweiligen Spieler.
	- o Vollständige Namen der jeweiligen Spieler.
	- o Geburtsdaten der jeweiligen Spieler.
	- o Aktueller Verein der jeweiligen Spieler.
- Außerdem können an dieser Stelle einige wichtige Aktionen ausgeführt werden. Diese lauten:
	- o Korrektur von Ausweisdaten.
	- o Freigabe/Rückgabe einer Teilnahmeberechtigung.
	- o Erneuerung wegen Verlust, Beschädigung, Unleserlichkeit, unzulässigen Änderungen und Eintragungen.
	- o PDF Voransicht des Teilnehmerausweises.
	- o Zuordnung.
- Zusätzlich kann nach dem Geschlecht, dem Status (aktiv/freigegeben), der Teilnahmeberechtigungsnummer oder den jeweiligen Namen gefiltert werden.

# **Punkt 4: Verwaltung – neue Teilnahmeberechtigungen**

- In diesem Bereich können neue Teilnahmeberechtigungen beantragt werden. Dafür werden folgende personenbezogene Daten benötigt:
	- o Vollständiger Name des Spielers.
	- o Geburtsdatum des Spielers.
	- o Mailadresse des Spielers.
- Ist der Spieler noch nicht volljährig, werden zudem folgende Daten benötigt:
	- o Vollständiger Name der Erziehungsberechtigten.
	- o Mailadresse der Erziehungsberechtigten.

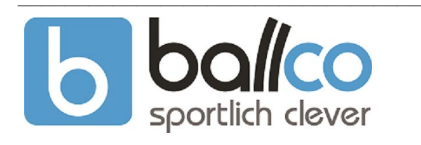

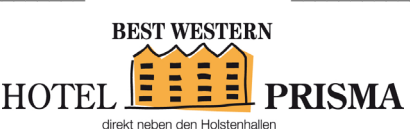

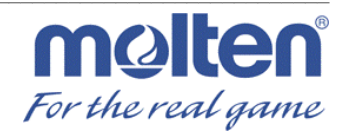

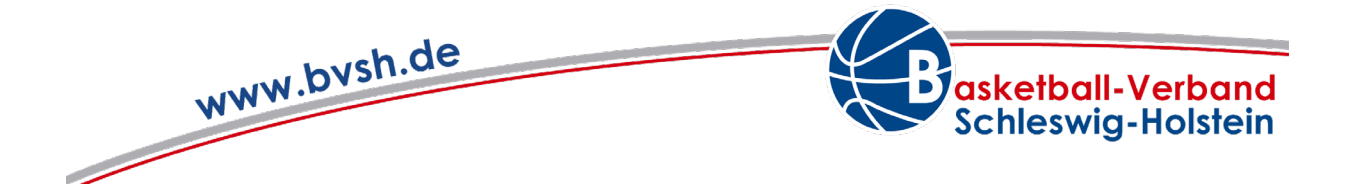

- Besitzt ein Spieler bereits einen Spielerpass, muss an dieser Stelle ein Vereinswechsel vollzogen werden. Dafür sind folgende Punkte zu berücksichtigten:
	- o Zeitraum der jeweiligen Wechselfristen.
	- o Freigabe des Spielers durch den abgebenden Verein vor der Beantragung durch den neuen Verein.

# **Punkt 5: Verwaltung – laufende Beantragungen**

- In diesem Bereich kann der Status der jeweiligen Beantragung überprüft werden.
- Nachdem eine Teilnahmeberechtigung beantragt worden ist, müssen die angegebenen Daten von dem jeweiligen Spieler oder dessen Erziehungsberechtigten (bei Minderjährigen) bestätigt werden.
- Nachdem die Bestätigung erfolgt ist, kann unter den laufenden Beantragungen die abschließende Vereinsbestätigung vorgenommen werden.

## **Punkt 6: Verwaltung – Spielerlaubnis Schulwettbewerbe**

- Hier können Kinder unter 12 Jahren registriert werden, die ausschließlich an Schulrunden teilnehmen und die keinen "normalen" Teilnehmerausweis besitzen.
- Die Registrierung darf nur erfolgen, wenn vom Veranstalter der Schulrunde dazu aufgefordert wurde und wenn dem Verein oder der Schule die schriftliche Zustimmung der Eltern zur Registrierung vorliegt.

## **Punkt 7: Hallen**

• Unter diesem Punkt können die benötigten Spielhallen betrachtet werden. Das Suchfeld sieht wie folgt aus:

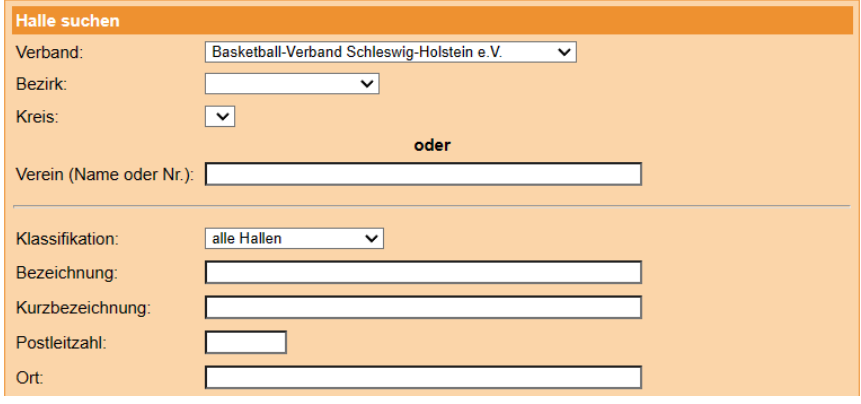

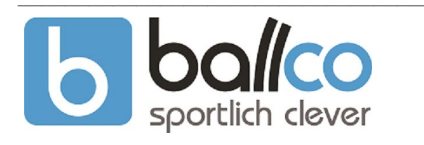

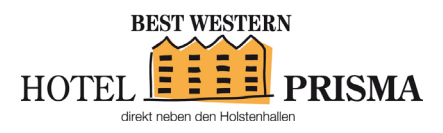

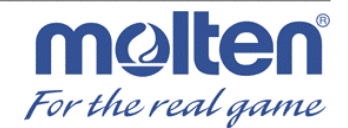

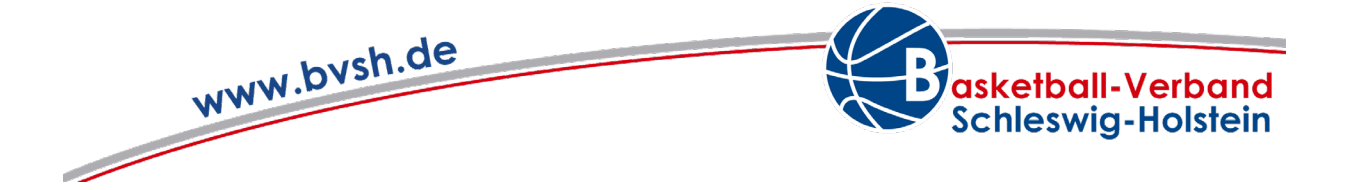

## **Punkt 8: Zugangsdaten**

• Die Zugangsdaten können an dieser Stelle bearbeitet werden. Die Eingabefelder sehen wie folgt aus:

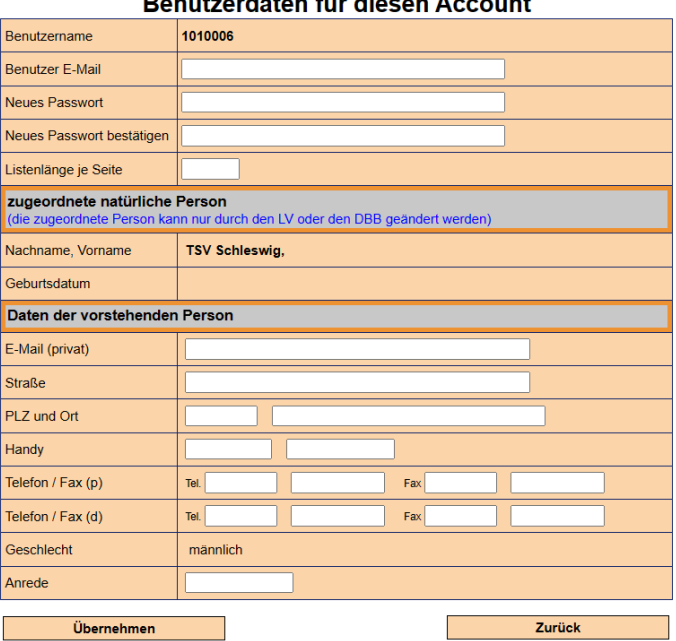

#### $B$  context defined the discuss  $A$  context.

#### **Punkt 9: Schiedsrichter**

• Hier können die Adressdaten der einzelnen Schiedsrichter eingesehen werden. Dafür sind entweder Vor- und Nachname oder die Lizenznummer notwendig.

#### **Punkt 10: Kontakte**

• An dieser Stelle können diverse Kontakte von verschiedenen Vereinen und Funktionären gefunden werden.

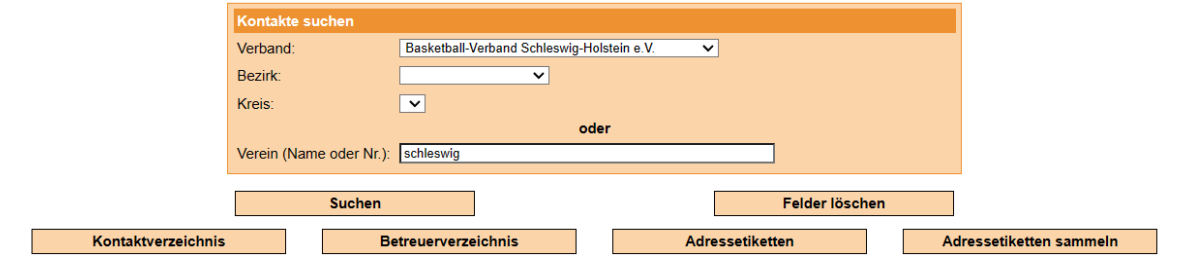

• Außerdem ist es möglich, nach der Suche des eigenen Vereins den jeweiligen Funktionen Spieler zuzuweisen.

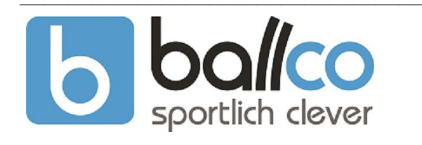

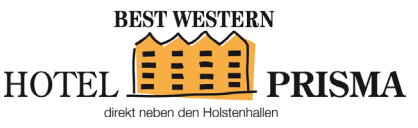

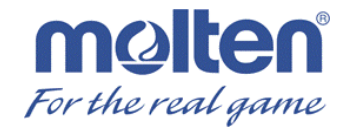

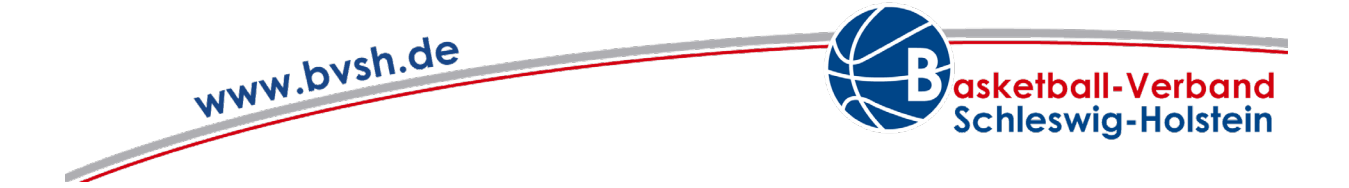

## **Punkt 11: Spielbetrieb – Spieler**

• In diesem Bereich können Spieler gesucht werden. Die Ansicht ist wie folgt gestaltet:

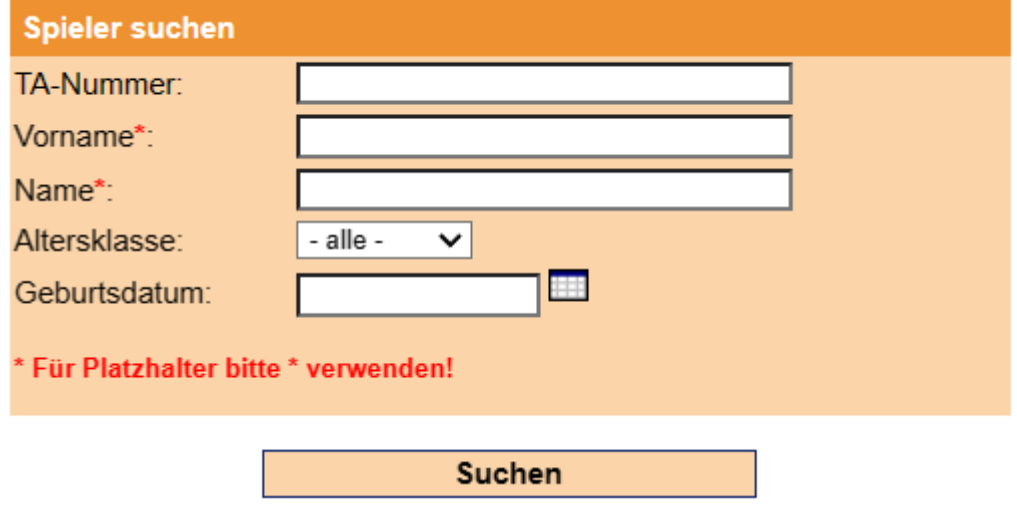

# **Punkt 12: Spielbetrieb – Mannschaften**

- An dieser Stelle sind alle aktuell gemeldeten und alle inaktiven Mannschaften zu sehen.
- Folgende Funktionen können in diesem Bereich ausgeführt werden:
	- o *Mannschaft bearbeiten:* Das bezieht sich auf das Bearbeiten von allgemeinen Mannschaftsdaten, dem Mannschaftsverantwortlichen und unter Umständen auch dem Hochladen eines Logos.
	- o *Spielerzuordnung bearbeiten:* Hier können Spieler dem digitalen Mannschaftsmeldebogen hinzugefügt oder auch von diesem entfernt werden. Wichtig ist, dass bei Jugendmannschaften teilweise nach den verschiedenen Altersgruppen gefiltert werden muss. Beispiel: In der Altersgruppe U14 spielen regulär Kinder der Altersgruppen U14 und U13.
	- o *Ligen der Mannschaft:* Dort können Informationen über die jeweiligen Ligen eingeholt werden.

## **Punkt 13: Spielbetrieb – Mannschaftsmeldungen**

- Die gemeldeten Mannschaften der jeweiligen Saison werden an dieser Stelle dargestellt.
- Darüber hinaus können folgende Funktionen gewählt werden:
	- o *Spielansetzungen:* Ansicht Spielplan der gesamten Liga.
	- o *Mannschaft bearbeiten:* Übersicht der für das Team eingetragene Daten. Beispiel: Mannschaftsdaten, Heimspielwünsche, Spielkleidung.
	- o *Spielplan*: Spielplan inklusive der aktuellen Schiedsrichteransetzungen.
	- o *Spielleiter*: Übersicht des jeweils zuständigen Spielleiters.

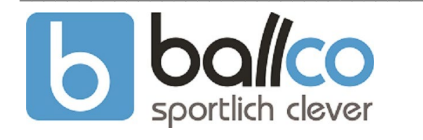

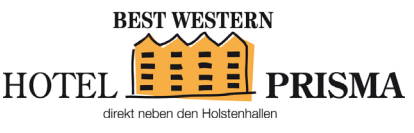

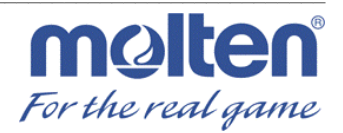

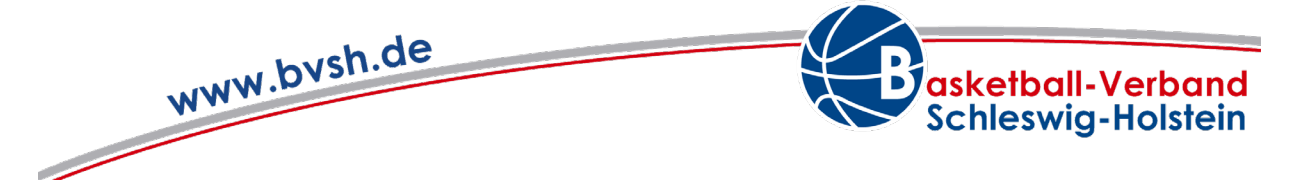

o *Mannschaftsmeldungsabfrage*: Übersicht der Daten aller gemeldeten Mannschaften der Liga. Beispiel: Trikotfarben oder Spielhalle.

# **Punkt 14: Spielplan – Ergebnismeldung**

- In diesem Modul werden die Ergebnisse der jeweiligen Heimspiele gemeldet.
- Dies sollte unmittelbar nach Spielende geschehenen, spätestens aber zum Ende des Tages.

# **Punkt 15: Spielplan – Reports**

- Übersicht über:
	- o Spiele der Schiedsrichter des jeweiligen Vereins (namentliche Ansetzungen).
	- o Stammdaten Schiedsrichter des Vereins (Beispiel: Schiedsrichter ist ruhend oder aktiv).
	- o Vereinsansetzungen.
	- o Hinweis: Der benutzte Browsers muss das Öffnen eines Pop-up-Fensters erlauben, damit ein Report erzeugt werden kann.

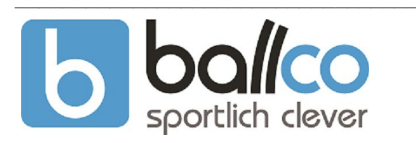

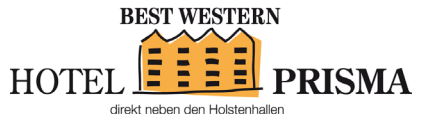

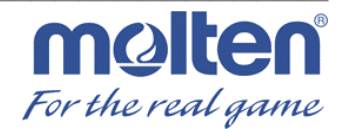